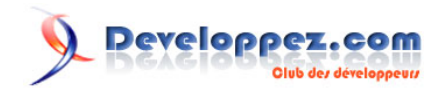

# Infomaniak cloud public - Tutoriel pour apprendre à créer un nouveau projet

Par Infomaniak

Date de publication : 28 février 2024

Pour réagir au contenu de cet article, un espace de dialogue vous est proposé sur le forum. **[Commentez](http://www.developpez.net/forums/showthread.php?t=2162990)**

#### Developpez.com

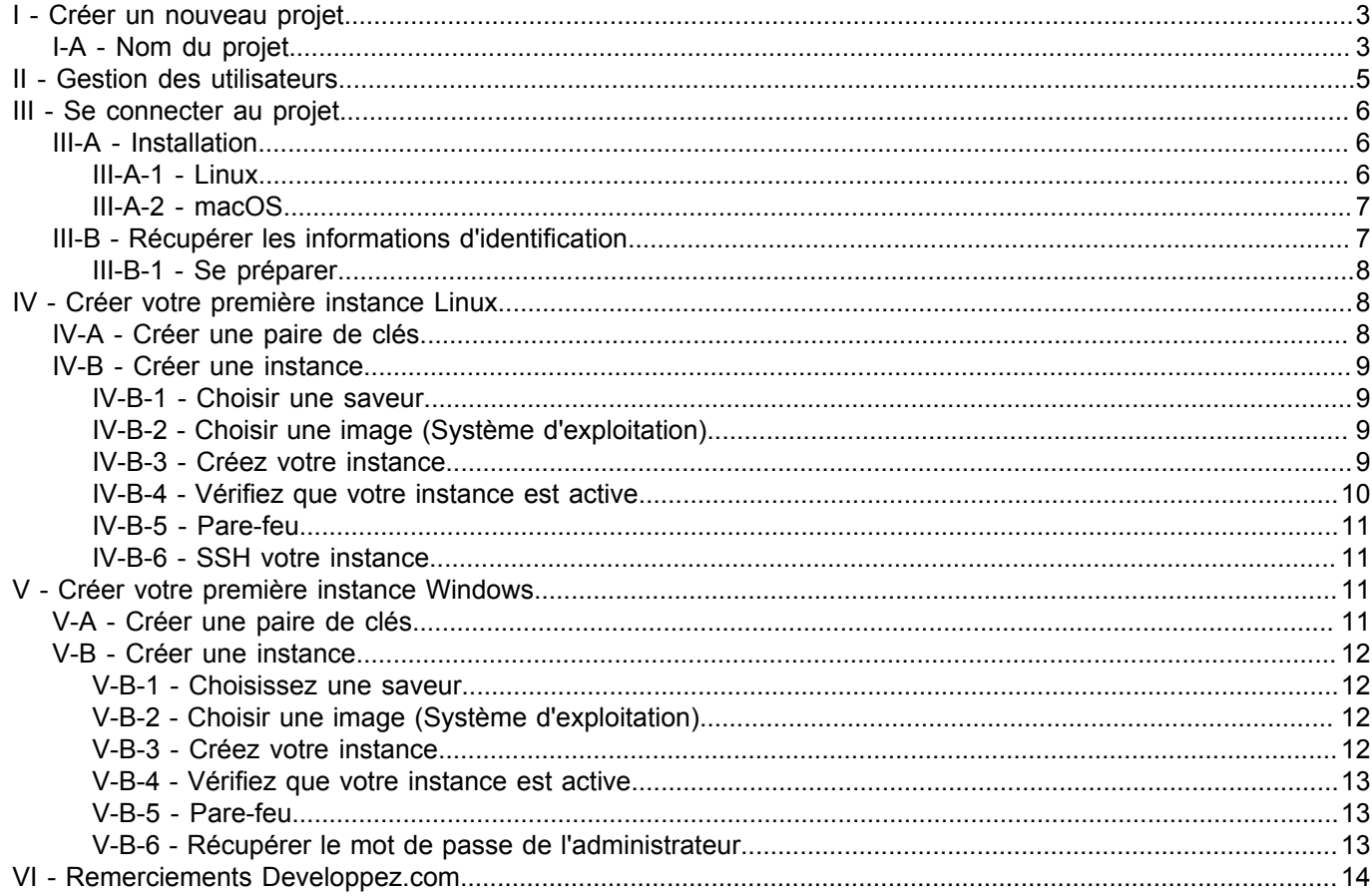

# <span id="page-2-0"></span>I - Créer un nouveau projet

Une fois que vous avez commandé votre Cloud public, vous serez dirigé vers le tableau de bord suivant où vous pourrez créer votre premier projet : Cliquez sur *Créer un projet*.

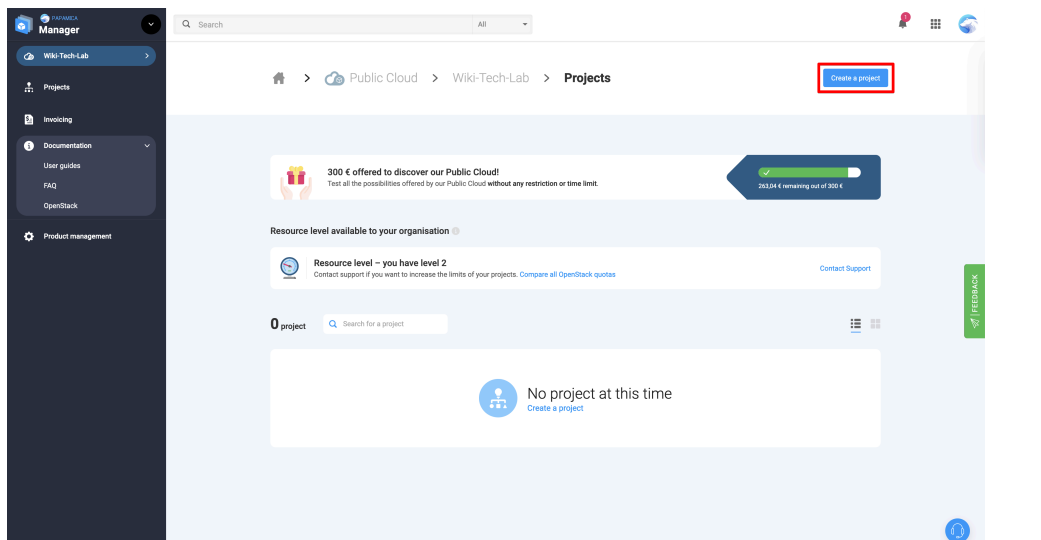

# <span id="page-2-1"></span>I-A - Nom du projet

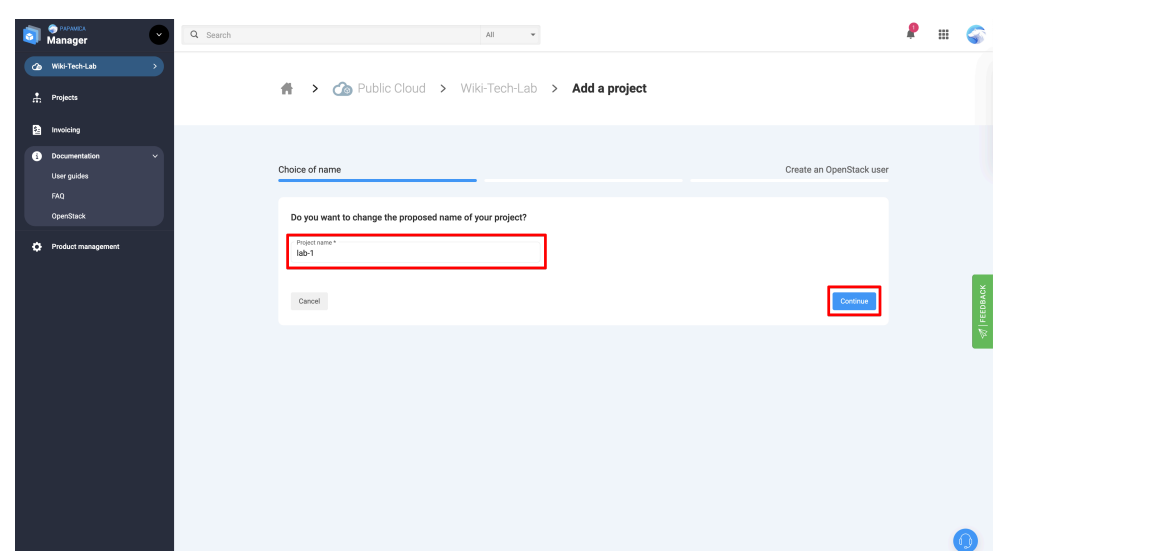

Créer un utilisateur pour ce projet. Vous pourrez créer d'autres utilisateurs ultérieurement et modifier les mots de passe.

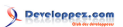

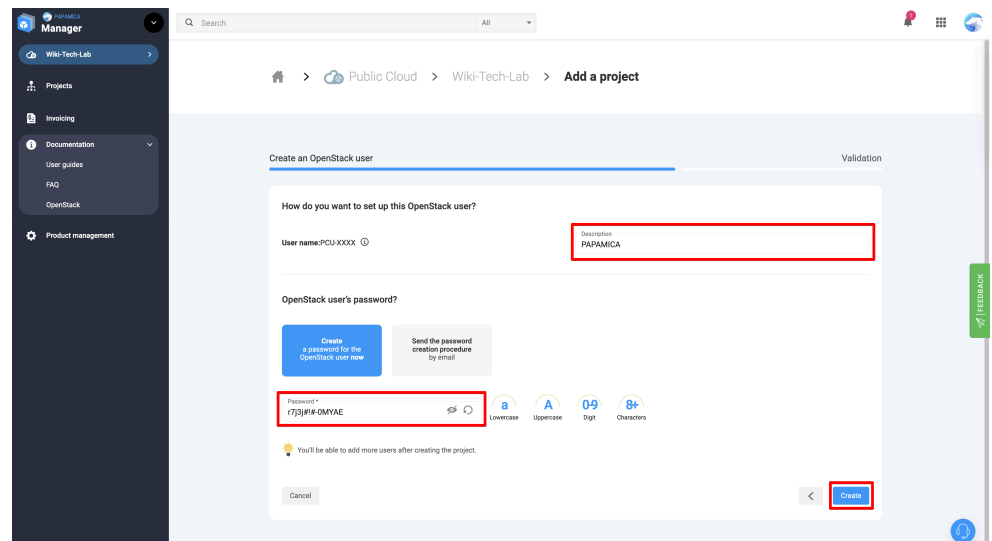

Votre projet est en cours de création !

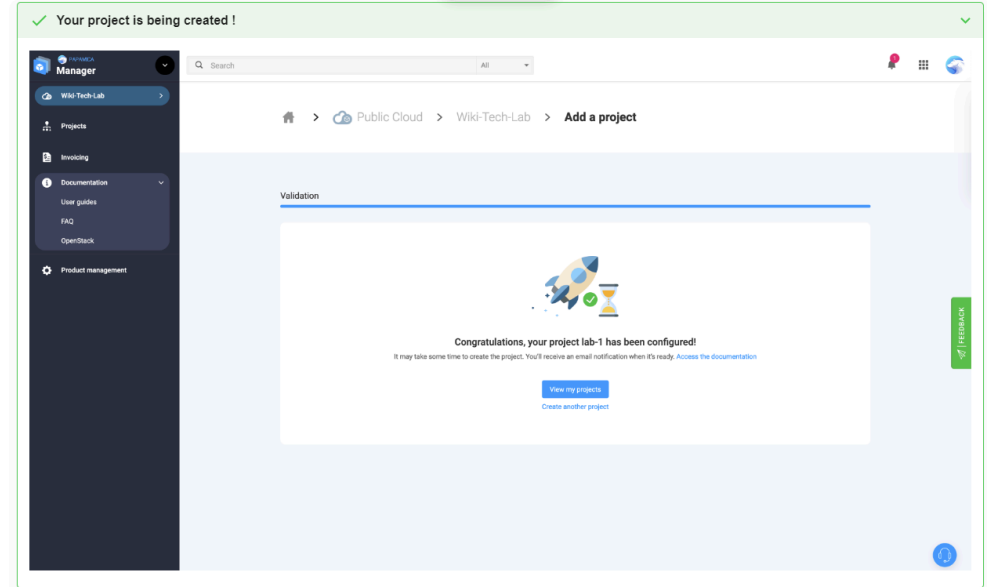

Après quelques minutes, vous recevrez un e-mail annonçant la disponibilité de votre projet.

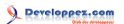

Infomaniak cloud public - Tutoriel pour apprendre à créer un nouveau projet par Infomaniak

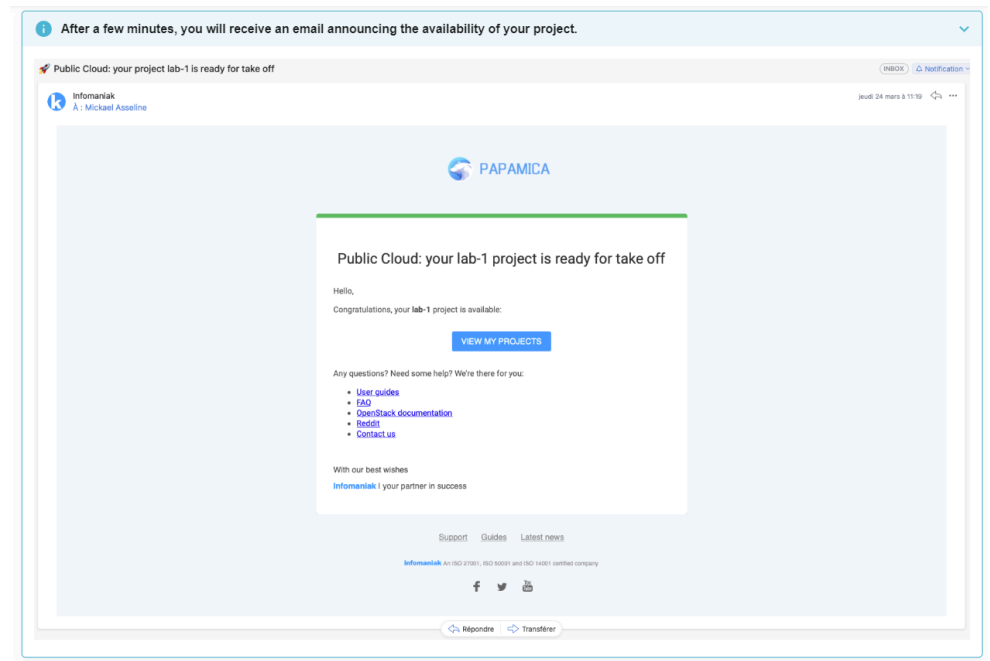

# <span id="page-4-0"></span>II - Gestion des utilisateurs

Vous pouvez modifier ou ajouter d'autres utilisateurs directement à partir du panneau Infomaniak. Cliquez sur *Gérer* dans votre projet

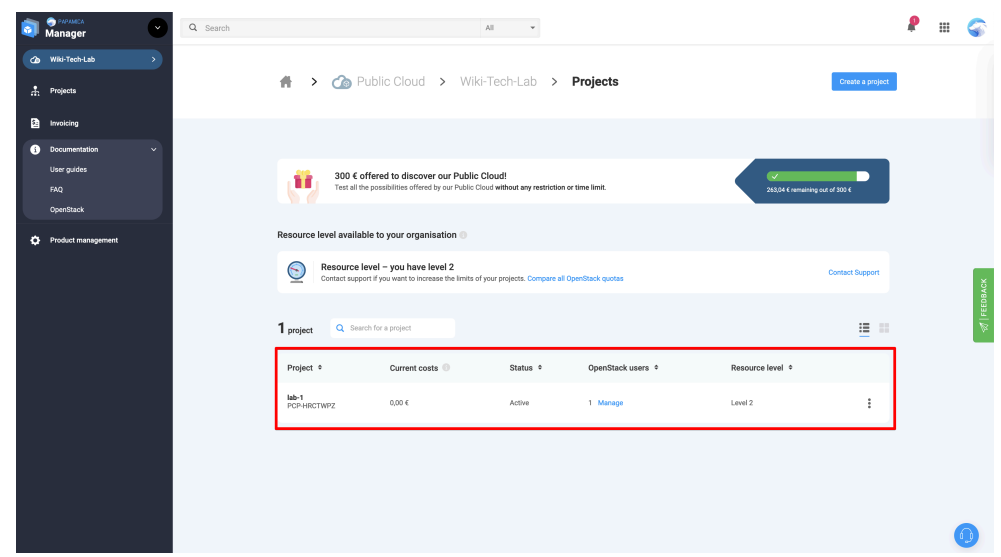

Sur cette page, vous pouvez apporter les modifications souhaitées.

#### **Q** Developpez.com

Infomaniak cloud public - Tutoriel pour apprendre à créer un nouveau projet par Infomaniak

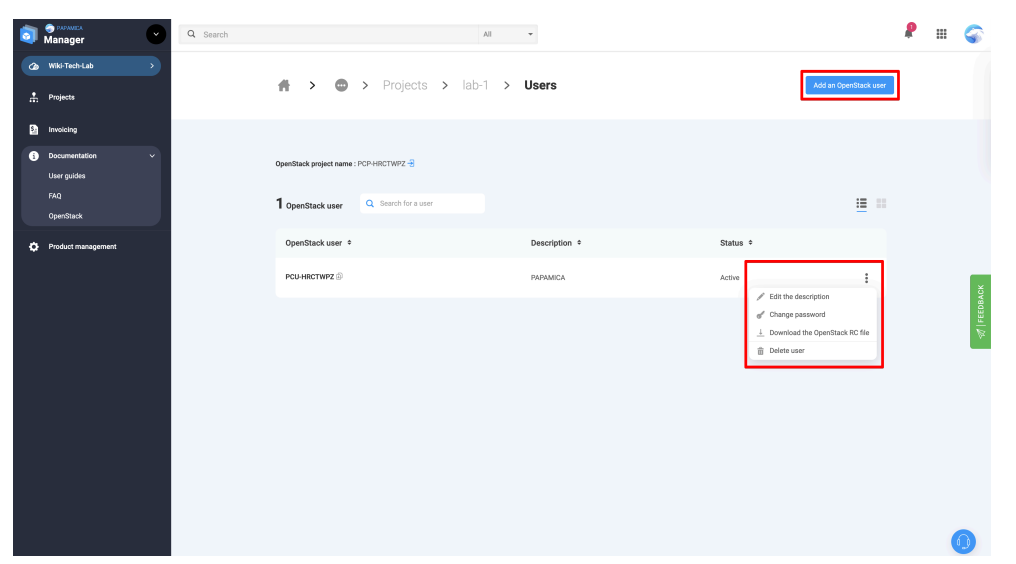

#### <span id="page-5-0"></span>III - Se connecter au projet

Le client unifié OpenStack (*openstack*) est l'interface de ligne de commande recommandée. La plupart des exemples de ce guide utilisent ce client. Nous vous recommandons d'utiliser le client OpenStack le plus récent dont vous disposez. Il existe également des versions disponibles pour les machines autonomes Mac, Windows et Linux.

Pour installer les outils OpenStack sur votre propre machine cliente, vous pouvez suivre l'une des méthodes suivantes :

#### <span id="page-5-1"></span>III-A - Installation

#### <span id="page-5-2"></span>III-A-1 - Linux

#### **Red Hat / Cent OS**

sudo yum install python3-openstackclient

#### **Debian 10 (Buster)**

Si vous n'avez pas activé le dépôt *buster-backports*, faites-le :

```
echo "deb http://deb.debian.org/debian buster-backports main" | sudo tee /etc/apt/sources.list.d/
buster-backports 
sudo apt-get update
```
Ajoutez le dépôt *Victoria backports* pour Buster et installez tous les clients OpenStack :

```
sudo apt install extrepo 
sudo extrepo enable openstack_victoria 
sudo apt update 
sudo apt install openstack-clients
```
#### **Debian 11 (Bullseye)**

#### sudo apt install openstack-clients

#### **Ubuntu**

Le contenu de cet article est rédigé par Infomaniak et est mis à disposition selon les termes de la [Licence Creative Commons Attribution - Partage dans les Mêmes Conditions 3.0 non](https://creativecommons.org/licenses/by-sa/3.0/deed.fr) [transposé.](https://creativecommons.org/licenses/by-sa/3.0/deed.fr) Les logos Developpez.com, en-tête, pied de page, css, et look & feel de l'article sont Copyright ® 2018 Developpez.com. <https://infomaniak.developpez.com/tutoriel/creer-projet-infomaniak-cloud-public/>

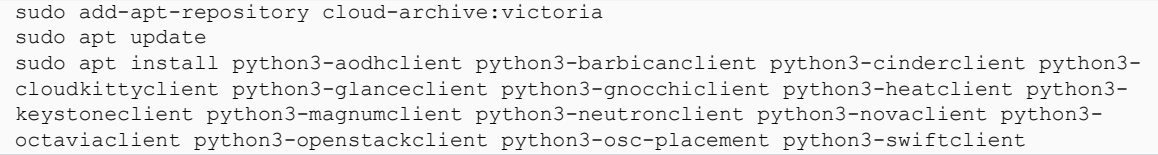

# <span id="page-6-0"></span>III-A-2 - macOS

#### **Brew**

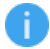

Si *brew* n'est pas encore installé, vous pouvez récupérer l'installation en une ligne à partir de **<https://brew.sh/>**.

Une fois *brew* installé, vous pouvez installer le client Openstack comme n'importe quel autre package.

brew install openstackclient

#### **pip**

pip install --upgrade pip wheel pip install python-openstackclient

Si vous ne souhaitez pas vous encombrer des bibliothèques de votre système, vous pouvez utiliser un environnement virtuel Python, voir la documentation à l'adresse **[https://](https://docs.python.org/3/library/venv.html) [docs.python.org/3/library/venv.html](https://docs.python.org/3/library/venv.html)**.

#### <span id="page-6-1"></span>III-B - Récupérer les informations d'identification

Dans la liste des utilisateurs, vous pouvez télécharger le fichier OpenStack.

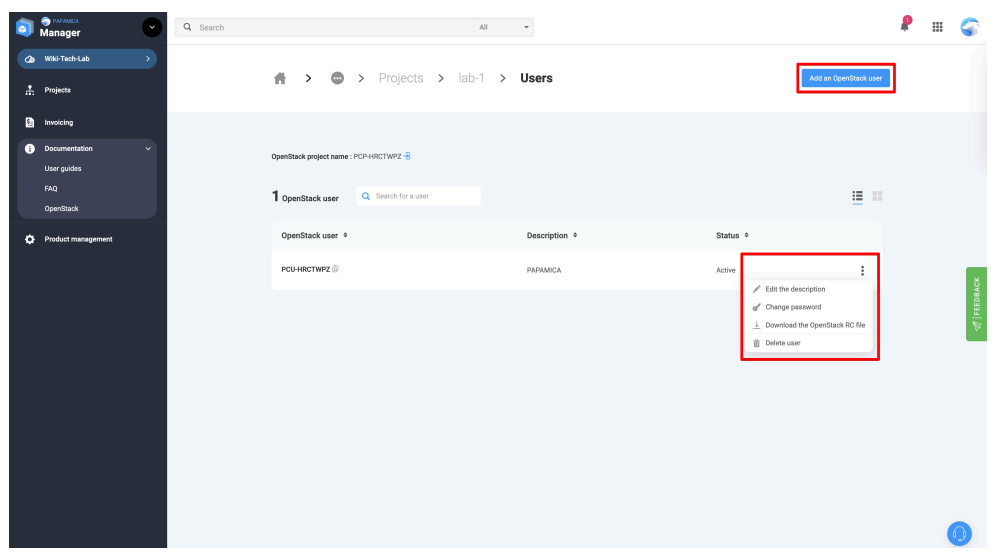

#### Votre fichier ressemblera à ceci :

export *OS\_AUTH\_URL*=https://api.pub1.infomaniak.cloud/identity/v3 export *OS\_PROJECT\_NAME*=PCP-U2CAZJ4 export *OS PROJECT DOMAIN NAME*=default export  $\overline{OS}$  USERNAME=PCU-U2CAZJ4 export **OS USER DOMAIN NAME**=default export **OS\_PROJECT\_ID**=7368f02b559648d0a9ff15bff29b464f

- 7 -<br>Le contenu de cet article est rédigé par Infomaniak et est mis à disposition selon les termes de la [Licence Creative Commons Attribution - Partage dans les Mêmes Conditions 3.0 non](https://creativecommons.org/licenses/by-sa/3.0/deed.fr) [transposé.](https://creativecommons.org/licenses/by-sa/3.0/deed.fr) Les logos Developpez.com, en-tête, pied de page, css, et look & feel de l'article sont Copyright ® 2018 Developpez.com. <https://infomaniak.developpez.com/tutoriel/creer-projet-infomaniak-cloud-public/>

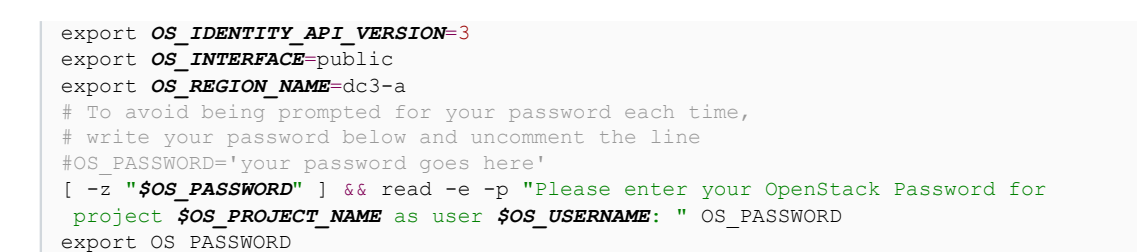

Comme écrit dans le fichier en question, si vous ne voulez pas avoir à entrer votre mot de passe à chaque fois, vous pouvez modifier votre fichier comme ceci :

```
export OS AUTH URL=https://api.pub1.infomaniak.cloud/identity/v3
export OS PROJECT NAME=PCP-U2CAZJ4
export OS PROJECT DOMAIN NAME=default
export OS_USERNAME=PCU-U2CAZJ4
export OS USER DOMAIN NAME=default
export OS PROJECT ID=7368f02b559648d0a9ff15bff29b464f
export OS IDENTITY API VERSION=3
export OS_INTERFACE=public
export OS REGION NAME=dc3-a
export OS PASSWORD='<password>'
```
N'oubliez pas de remplacer *<password>* par votre mot de passe, bien entendu.

### <span id="page-7-0"></span>III-B-1 - Se préparer

#### **Sourcez le fichier openRC :**

source <votre\_fichier>

Exemple de commande que vous pouvez lancer pour vérifier que vous êtes prêt.

```
$ openstack project list
 +----------------------------------+-------------+
| ID | Name |
+----------------------------------+-------------+
| d17cf39d24a44eab9b1307db04886e3c | PCP-WDPGE71 |
+----------------------------------+-------------+
```
<span id="page-7-1"></span>IV - Créer votre première instance Linux

Vous avez créé un **[projet Infomaniak Public Cloud](https://www.infomaniak.com/en/support/faq/2603/public-cloud-create-a-new-project)** et sourcé vos identifiants ? Alors vous êtes prêt à créer votre première instance Linux !

#### <span id="page-7-2"></span>IV-A - Créer une paire de clés

Une paire de clés est en fait une clé ssh qui vous permet de vous connecter à votre instance.

Vous pouvez soit importer votre clé ssh existante, soit en créer une nouvelle. Vous pouvez vous référer à **[ce guide](https://docs.infomaniak.cloud/documentation/01.instance/015.keypairs/)**.

## <span id="page-8-0"></span>IV-B - Créer une instance

#### <span id="page-8-1"></span>IV-B-1 - Choisir une saveur

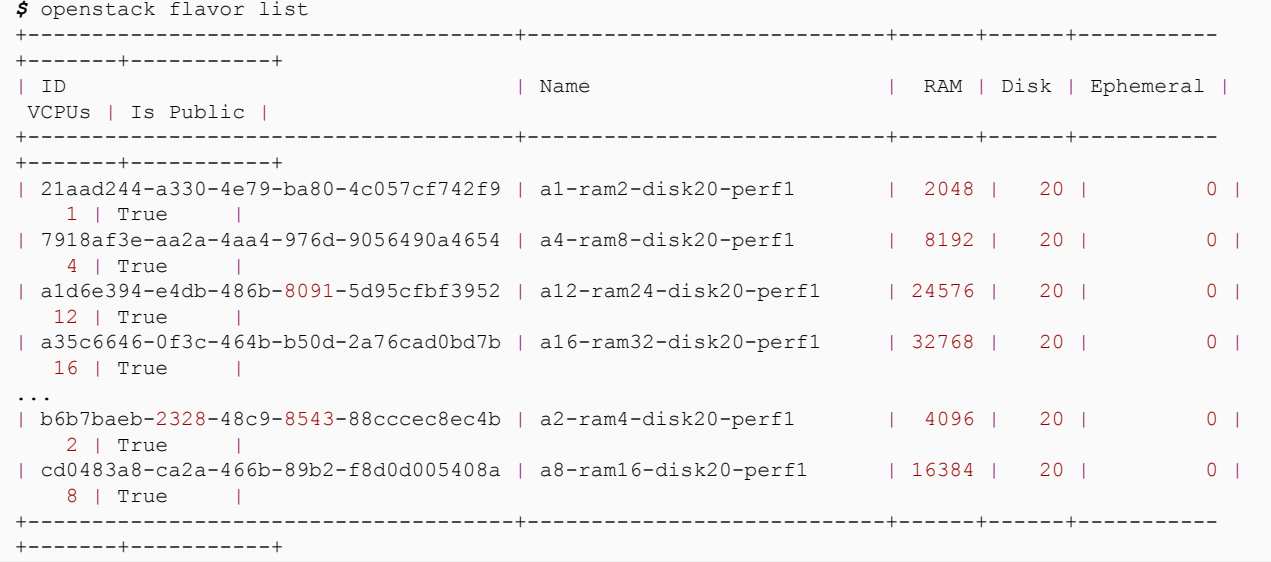

# <span id="page-8-2"></span>IV-B-2 - Choisir une image (Système d'exploitation)

*\$* openstack image list +--------------------------------------+-----------------------------------------------+--------+ | ID | Name | Status | Status | Status | Status | Status | Status | Status | Status | Status | Status | Status +--------------------------------------+-----------------------------------------------+--------+ | 097480e6-16bc-4a50-a7af-e34399d039ac | cirros-0.3.4 | active | | 735a5c16-56f0-4c15-80e7-49056dbc4f71 | Debian 10.10 buster | active | active | active | active | active | active | active | active | active | active | active | active | active | active | active | active | active | active | 49f425ed-bf79-46ab-8cf3-44935d9d831e | Debian 11 bullseye ... | daf43e02-f59e-45bb-8d63-436094d3f360 | Ubuntu 21.04 | active | +--------------------------------------+-----------------------------------------------+--------+

#### <span id="page-8-3"></span>IV-B-3 - Créez votre instance

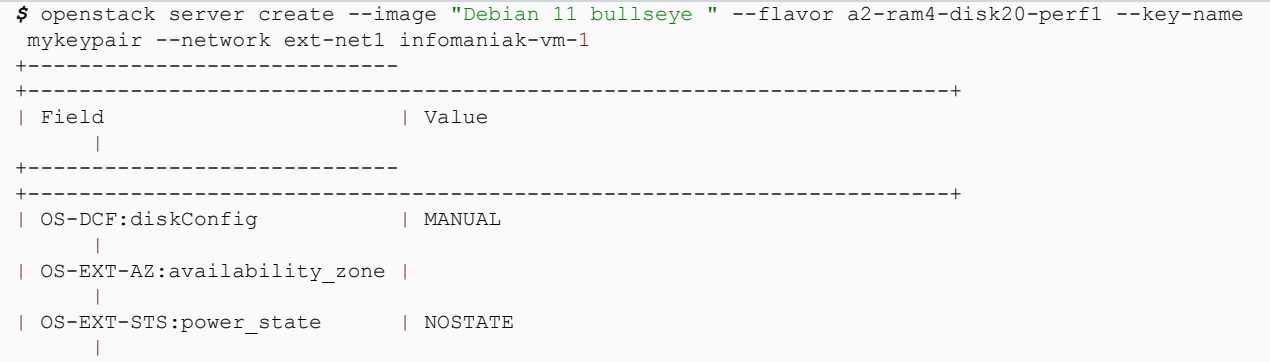

| OS-EXT-STS:task\_state | scheduling || || || || || || || ||

| OS-EXT-STS:vm\_state | building || || || || || || || ||

| OS-SRV-USG:launched\_at | None || || || || || || || ||

| OS-SRV-USG:terminated\_at | None | | accessIPv4 |

| | | | | | | |

Le contenu de cet article est rédigé par Infomaniak et est mis à disposition selon les termes de la [Licence Creative Commons Attribution - Partage dans les Mêmes Conditions 3.0 non](https://creativecommons.org/licenses/by-sa/3.0/deed.fr) [transposé.](https://creativecommons.org/licenses/by-sa/3.0/deed.fr) Les logos Developpez.com, en-tête, pied de page, css, et look & feel de l'article sont Copyright ® 2018 Developpez.com.<br><https://infomaniak.developpez.com/tutoriel/creer-projet-infomaniak-cloud-public/>

- 9 -

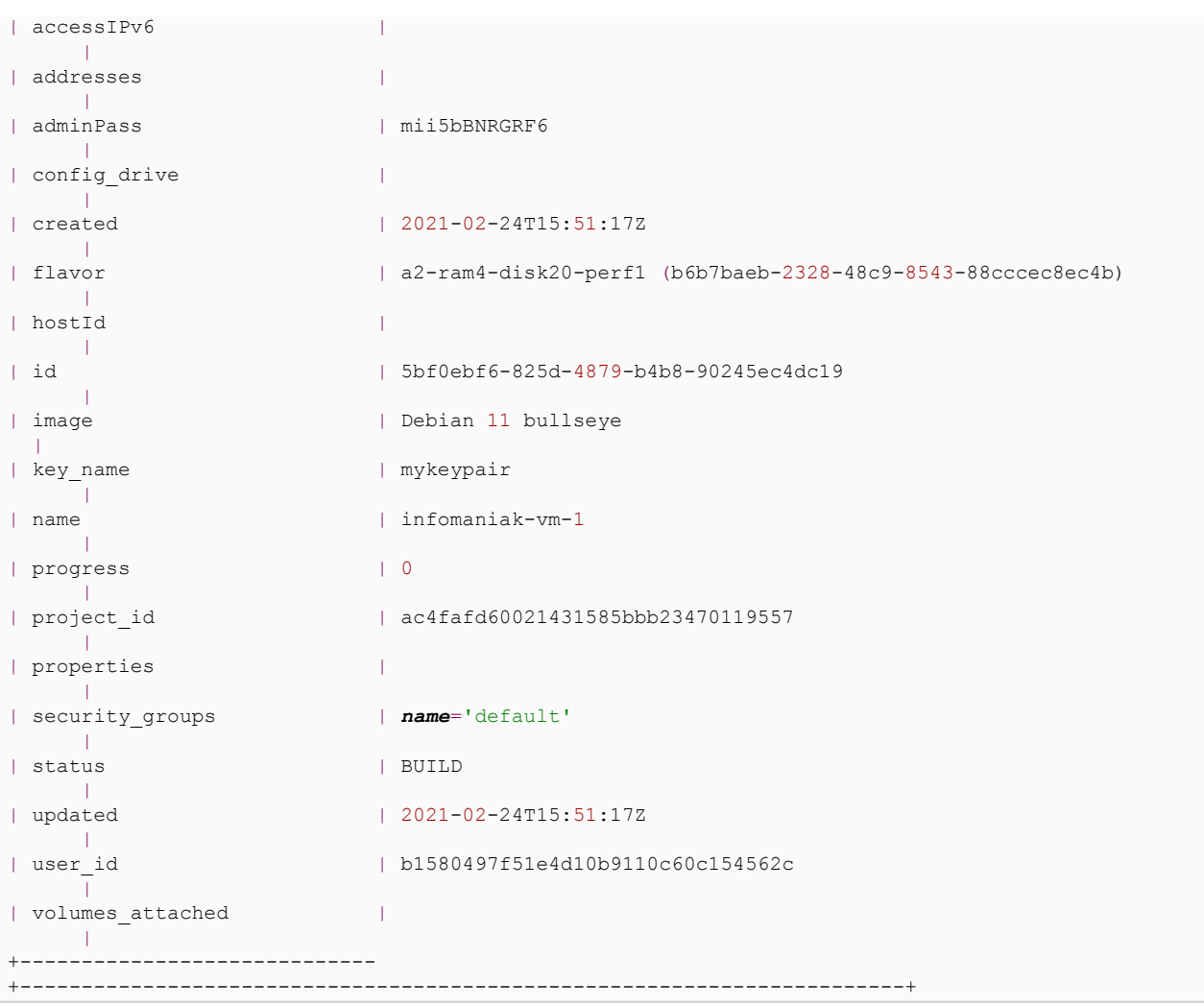

# <span id="page-9-0"></span>IV-B-4 - Vérifiez que votre instance est active

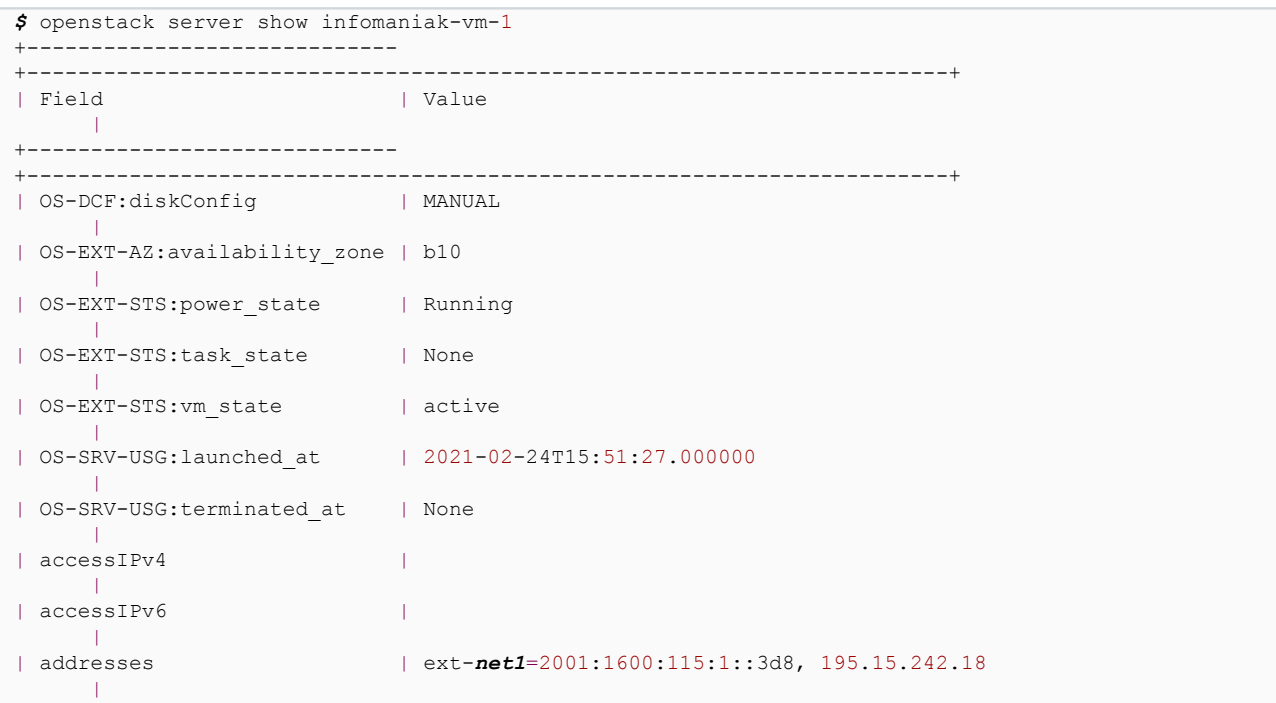

- 10 -<br>Le contenu de cet article est rédigé par Infomaniak et est mis à disposition selon les termes de la [Licence Creative Commons Attribution - Partage dans les Mêmes Conditions 3.0 non](https://creativecommons.org/licenses/by-sa/3.0/deed.fr)<br>[transposé.](https://creativecommons.org/licenses/by-sa/3.0/deed.fr) Les logos Developpez.co

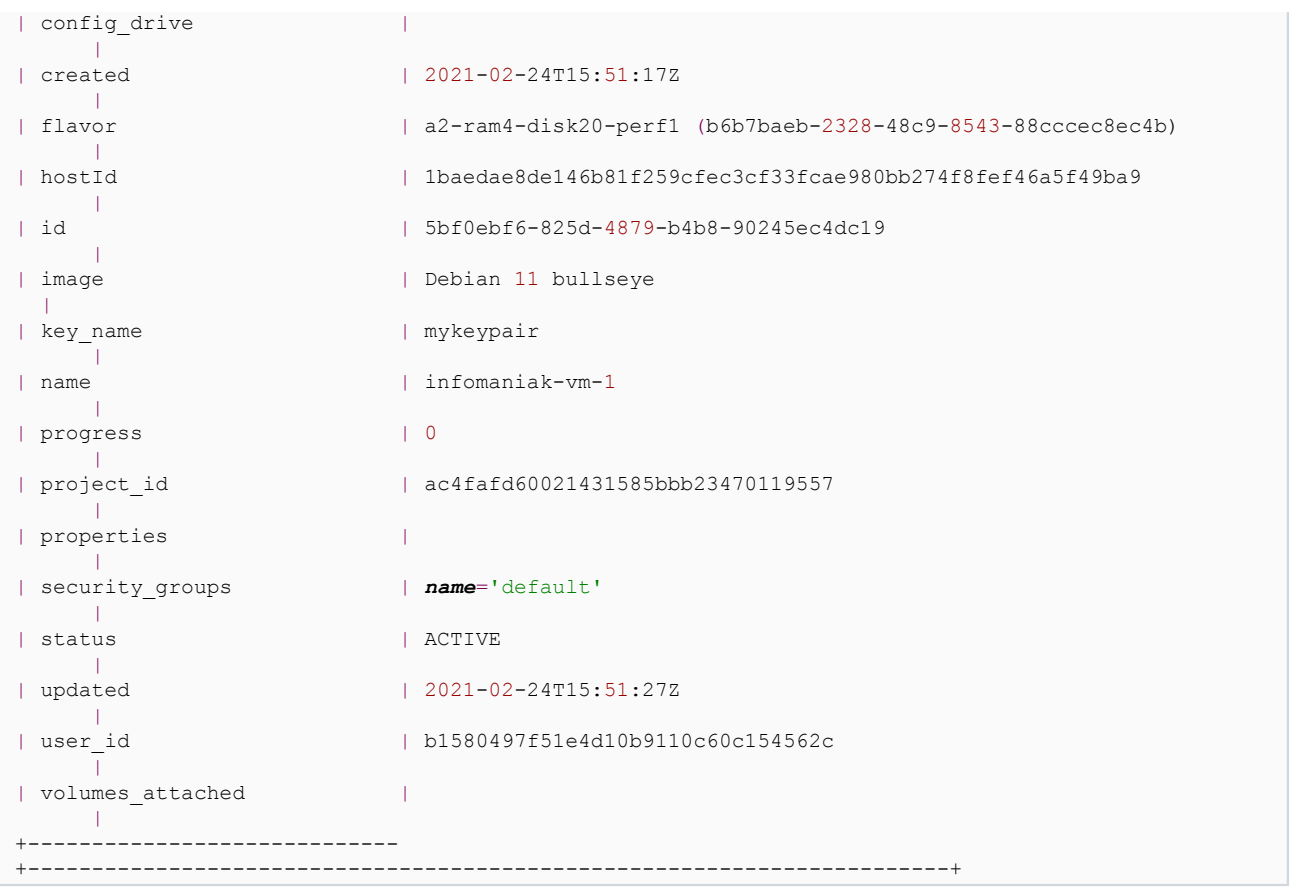

#### <span id="page-10-0"></span>IV-B-5 - Pare-feu

Par défaut, aucun trafic entrant n'est autorisé vers votre instance, mais le trafic sortant est autorisé.

Pour autoriser la connexion SSH, vous devez ajouter une règle au groupe de sécurité par défaut de la manière suivante :

```
openstack security group rule create --ingress --protocol tcp --dst-port 22 --ethertype IPv4
  default
```
Plus d'informations sont disponibles **[ici](https://docs.infomaniak.cloud/documentation/02.network/030.security-groups)**

<span id="page-10-1"></span>IV-B-6 - SSH votre instance

ssh debian@195.15.242.18

<span id="page-10-2"></span>V - Créer votre première instance Windows

Vous avez créé un **[projet Infomaniak Public Cloud](https://www.infomaniak.com/en/support/faq/2603/public-cloud-create-a-new-project)** et vous avez saisi vos identifiants ? Alors vous êtes prêt à créer votre première instance Windows !

#### <span id="page-10-3"></span>V-A - Créer une paire de clés

Une paire de clés est en fait une clé ssh qui vous permet de vous connecter à votre instance.

Vous pouvez soit importer votre clé ssh existante, soit en créer une nouvelle. Vous pouvez vous référer à **[ce guide](https://docs.infomaniak.cloud/documentation/01.instance/015.keypairs/)**.

Le contenu de cet article est rédigé par Infomaniak et est mis à disposition selon les termes de la [Licence Creative Commons Attribution - Partage dans les Mêmes Conditions 3.0 non](https://creativecommons.org/licenses/by-sa/3.0/deed.fr) [transposé.](https://creativecommons.org/licenses/by-sa/3.0/deed.fr) Les logos Developpez.com, en-tête, pied de page, css, et look & feel de l'article sont Copyright ® 2018 Developpez.com.<br><https://infomaniak.developpez.com/tutoriel/creer-projet-infomaniak-cloud-public/>

 $- 11$ 

#### **Avertissement**

Les paires de clés doivent être au format RSA, tous les autres formats ne sont pas supportés. Si vous utilisez un autre format, vous ne pourrez pas décoder le mot de passe de l'administrateur Windows. Votre clé privée doit également être au format RSA**(BEGIN RSA PRIVATE KEY**), les formats OpenSSH ou SSH2 ne sont pas supportés (mais vous pouvez les convertir au format RSA).

#### La clé privée doit ressembler à ceci :

```
 -----BEGIN RSA PRIVATE KEY-----
  MIIJKQIBAAKCAgEAoo9YGJvNYLEymtin+SHrzvLTfPkmpX6OWbgPR5JQHcrJax9a
  XhR1qTv3unR/EHMzIaM9joE3muVi6YZWabsHY7+15WqxBGMayEBoaWwhY7ol9/6y
  ...
  eDYxc1NY4xBPuUXUYSCEDCf8D5mz6D9cVI9W0gtFvsTl3vVRMD3bm9xTR9/igbv7
  LKt9BB6FAxMaEzHpV3ZmHJwwhhfmjTnQw9iBmJlVmpeHdx1V3HDLy8M6Msvc
  -----END RSA PRIVATE KEY-----
```
#### <span id="page-11-0"></span>V-B - Créer une instance

### <span id="page-11-1"></span>V-B-1 - Choisissez une saveur

```
$ openstack flavor list +--------------------------------------+----------------------------
+------+------+-----------+-------+-----------+ | ID | Name | RAM | Disk | Ephemeral | VCPUs |
 Is Public | +--------------------------------------+----------------------------+------
+------+-----------+-------+-----------+ | 21aad244-a330-4e79-ba80-4c057cf742f9 | a1-ram2-
disk20-perf1 | 2048 | 20 | 0 | 1 | True | | 7918af3e-aa2a-4aa4-976d-9056490a4654 | a4-ram8-
disk20-perf1 | 8192 | 20 | 0 | 4 | True | | a1d6e394-e4db-486b-8091-5d95cfbf3952 | a12-ram24-
disk20-perf1 | 24576 | 20 | 0 | 12 | True | | a35c6646-0f3c-464b-b50d-2a76cad0bd7b | a16-
ram32-disk20-perf1 | 32768 | 20 | 0 | 16 | True | ... | b6b7baeb-2328-48c9-8543-88cccec8ec4b |
 a2-ram4-disk20-perf1 | 4096 | 20 | 0 | 2 | True | | cd0483a8-ca2a-466b-89b2-f8d0d005408a |
a8-ram16-disk20-perf1 | 16384 | 20 | 0 | 8 | True | +----------------------------------
+----------------------------+------+------+-----------+-------+-----------+
```
#### <span id="page-11-2"></span>V-B-2 - Choisir une image (Système d'exploitation)

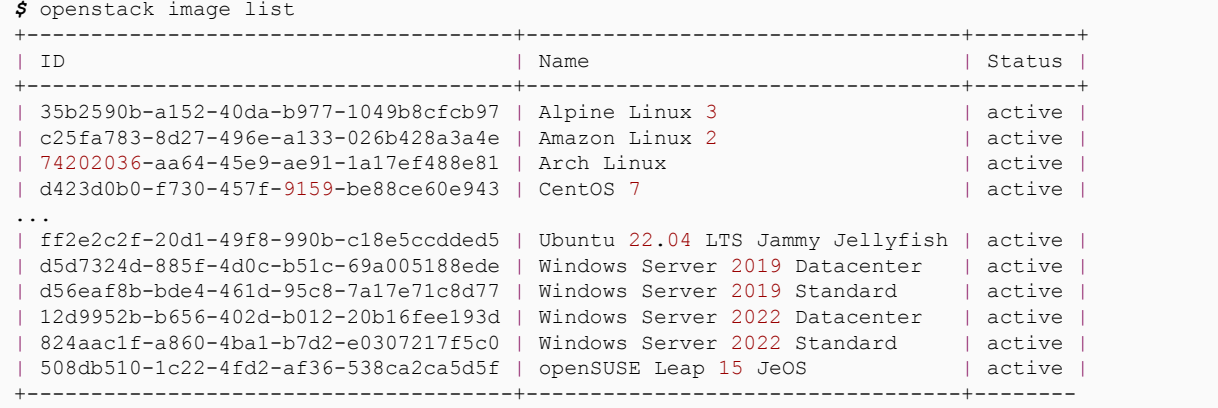

#### <span id="page-11-3"></span>V-B-3 - Créez votre instance

*\$* openstack server create --image "Windows Server 2022 Datacenter" --flavor a4-ram8-disk20-perf1 --key-name windows-keypair --network ext-net1 windows-server-vm-1

+----------------------------- ---------+ | Field | Value | +-----------------------------

 $- 12$ 

```
+-----------------------------------------------------------------------+ | OS-
DCF:diskConfig | MANUAL | | OS-EXT-AZ:availability_zone | | | OS-EXT-STS:power_state |
NOSTATE | | OS-EXT-STS: task state | scheduling | \overline{)} OS-EXT-STS: vm state | building | |
 OS-SRV-USG:launched_at | None | | OS-SRV-USG:terminated_at | None | | accessIPv4 | | |
 accessIPv6 | | | addresses | | | config_drive | | | created | 2023-05-25T08:12:34Z | |
 flavor | a4-ram8-disk20-perf1 (7918af3e-aa2a-4aa4-976d-9056490a4654) | | hostId | | |
 id | a440ef37-006e-4f0d-8f51-d2f0cf3cddb5 | | image | Windows Server 2022
 Datacenter (12d9952b-b656-402d-b012-20b16fee193d) | | key_name | windows-keypair | |
name | windows-server-vm-1 | | progress | 0 | | project_id | | | properties | | |
security groups | name='default' | | status | BUILD | | updated | 2023-05-25T08:12:35Z | |
user id \overline{\phantom{a}} | | volumes attached | | +------------
+-----------------------------------------------------------------------+
```
<span id="page-12-0"></span>V-B-4 - Vérifiez que votre instance est active

```
$ openstack server show windows-server-vm-1 +-------------------------------------
                     +-----------------------------------------------------------------------
+ | Field | Value | +-------------------------------------
                     +-----------------------------------------------------------------------+ | OS-
DCF:diskConfig | MANUAL | | OS-EXT-AZ:availability_zone | dc3-a-10 | | OS-EXT-SRV-
ATTR:instance name | instance-000b129f | | OS-EXT-STS:power state | Running | |
 OS-EXT-STS:task_state | None | | OS-EXT-STS:vm_state | active | | OS-SRV-
USG: launched at \frac{1}{2} 2023-05-25T08:14:31.000000 | \frac{1}{2} OS-SRV-USG: terminated at | None | |
 accessIPv4 | | | accessIPv6 | | | addresses | ext-net1=195.15.255.141, 2001:1600:10:100::87e | |
 config drive | True | | created | 2023-05-25T08:12:34Z | | flavor | a4-
ram8-disk20-perf1 (7918af3e-aa2a-4aa4-976d-9056490a4654) | | hostId | | |
 id | a440ef37-006e-4f0d-8f51-d2f0cf3cddb5 | | image | Windows Server 2022
 Datacenter (12d9952b-b656-402d-b012-20b16fee193d) | | key_name | windows-keypair | |
name | windows-server-vm-1 | | progress | 0 | | project id | | | properties | | |
security groups | name='default' | | status | ACTIVE | | updated | 2023-05-25T08:15:57Z | |
 user_id | | | volumes_attached | | +-------------------------------------
                                    +-----------------------------------------------------------------------+
```
#### <span id="page-12-1"></span>V-B-5 - Pare-feu

Par défaut, aucun trafic entrant n'est autorisé vers votre instance mais le trafic sortant est autorisé.

Pour autoriser la connexion RDP, vous devez ajouter une règle au groupe de sécurité par défaut de la manière suivante :

openstack security group rule create --ingress --protocol tcp --dst-port 3389 --ethertype IPv4 default

Plus d'informations sont disponibles **[ici](https://docs.infomaniak.cloud/documentation/02.network/030.security-groups)**.

#### <span id="page-12-2"></span>V-B-6 - Récupérer le mot de passe de l'administrateur

Avec une instance Windows, vous ne pouvez pas vous connecter avec SSH, vous devez utiliser le client RDP avec une combinaison de login et de mot de passe. Par défaut, le nom d'utilisateur est *Administrator* mais le mot de passe est généré lors de la première séquence de démarrage de l'instance. Pour le récupérer, vous avez besoin de la clé privée que vous avez utilisée pendant le processus de déploiement et entrez ces commandes :

#### **Installez ou vérifiez que nova-client est installé :**

pip3 install python-novaclient

#### **Récupérez le mot de passe de l'instance :**

nova get-password <INSTANCE\_ID> <PRIVATE\_KEY\_FILE>

 $-13$ 

# <span id="page-13-0"></span>VI - Remerciements Developpez.com

Nous tenons à remercier **[Malick](https://www.developpez.net/forums/u526667/malick/)** pour la mise au gabarit et **[f-leb](https://www.developpez.net/forums/u283256/f-leb/)** pour la relecture orthographique.

- 14<br>Le contenu de cet article est rédigé par Infomaniak et est mis à disposition selon les termes de la [Licence Creative Commons Attribution - Partage dans les Mêmes Conditions 3.0 non](https://creativecommons.org/licenses/by-sa/3.0/deed.fr)<br>[transposé.](https://creativecommons.org/licenses/by-sa/3.0/deed.fr) Les logos Developpez.com,